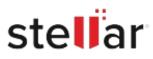

# **Stellar Repair for Access**

# Steps to Install

## Step 1

When Opening Dialog Box Appears Click Save File

| Opening <filename>.exe</filename>     |           | ×      |
|---------------------------------------|-----------|--------|
| You have chosen to open:              |           |        |
| filename>.exe                         |           |        |
| which is: Binary File (15.8 MB)       |           |        |
| from: http://download.stellarinfo.com |           |        |
| Would you like to save this file?     |           |        |
|                                       | Save File | Cancel |

### Step 2

When Downloads Windows Appears Double-Click the File

| 🚯 Library                          |                                                         |                    | - | × |
|------------------------------------|---------------------------------------------------------|--------------------|---|---|
| ← → 🖓 Qrganize • Clear Downloads   |                                                         | C Search Downloads |   |   |
| © History<br>© Downloads<br>© Tags | <filename>.exe<br/>15.8 M8 — stellarinfo.com</filename> | — 11:38 AM         |   | • |
| All Bookmarks                      |                                                         |                    |   |   |
|                                    |                                                         |                    |   |   |
|                                    |                                                         |                    |   |   |
|                                    |                                                         |                    |   |   |

#### Step 3

When Security Warning Dialog Box Appears, Click Run

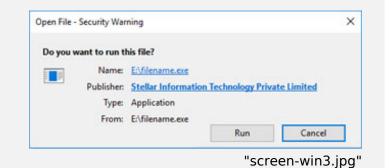

#### **System Requirements:**

Processor: Intel compatible (x64-based processor) Operating Systems: Windows 11, 10, 8.1, 8